# **Информационная система управления ресурсами медицинских организаций Тюменской области**

## **ИНСТРУКЦИЯ ПО НАСТРОЙКЕ СИСТЕМЫ**

Запись на I этап углубленной диспансеризации с портала

(На 7 листах)

**г. Тюмень 2021 г.**

### Содержание

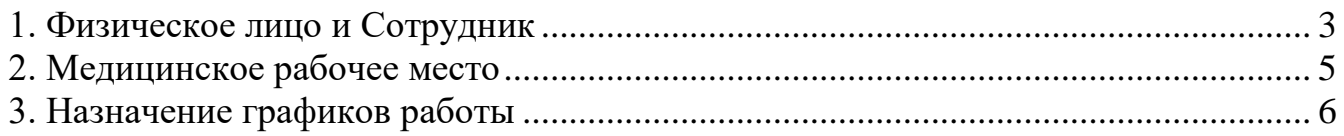

Для записи на I этап углубленной диспансеризации с портала необходимо выполнить ряд настроек.

Настройку могут провести пользователи со следующими ролями:

- Заведение сотрудника и физического лица сотрудник с ролью «Администратор МО» через обработку Администрирование -> Сервис -> Дополнительные обработки -> Обработка создания, редактирования пользователей, либо сотрудник с ролью «Регистратор с полномочиями на ведение расписания».
- Настройка медицинского рабочего места и составление графика работы сотрудник с ролью «Регистратор с полномочиями на ведение расписания».

### <span id="page-2-0"></span>**1. Физическое лицо и Сотрудник**

Для настройки необходимо перейти в подсистему Медицинская организация – «Сотрудники». Создать сотрудника **Врач для углубленной диспансеризации** (рис. 1).

 $\begin{array}{|c|c|c|c|}\n\hline\n\end{array}$   $\begin{array}{|c|c|c|}\n\hline\n\end{array}$   $\begin{array}{|c|c|}\n\hline\n\end{array}$  Сотрудники

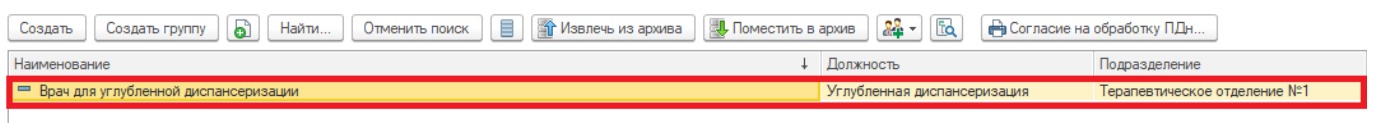

*Рисунок 1 – Справочник «Сотрудники»*

У сотрудника указывается следующее (рис. 2):

- Физ. лицо: **Кабинет профилактики (углубленная\_диспансеризация)**

- Должность: **Углубленная диспансеризация**

- Наименование: **Врач для углубленной диспансеризации**

- Подразделение: подразделение с кодом OID.

- Специальность: **Углубленная диспансеризация**.

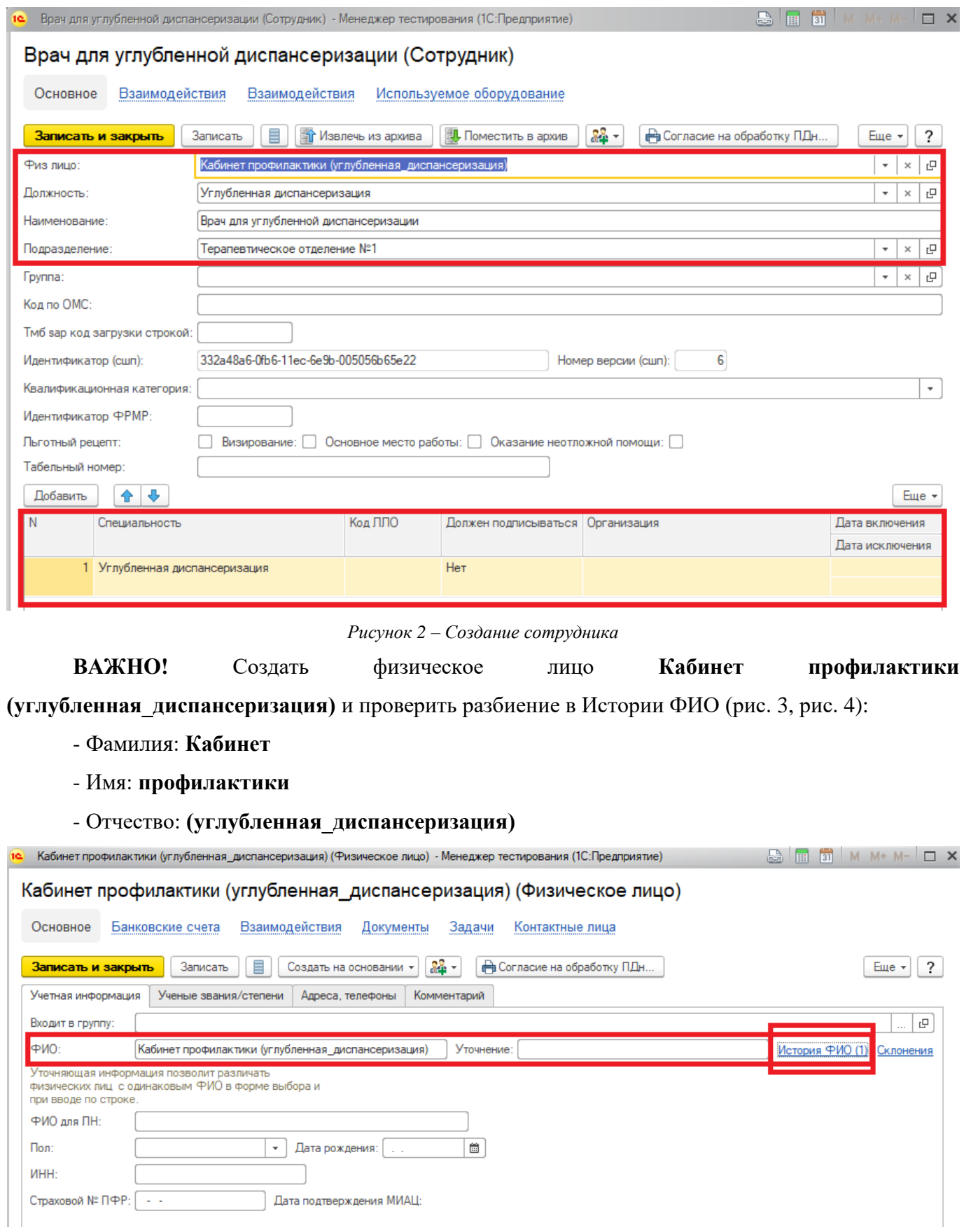

*Рисунок 3 – Создание физического лица*

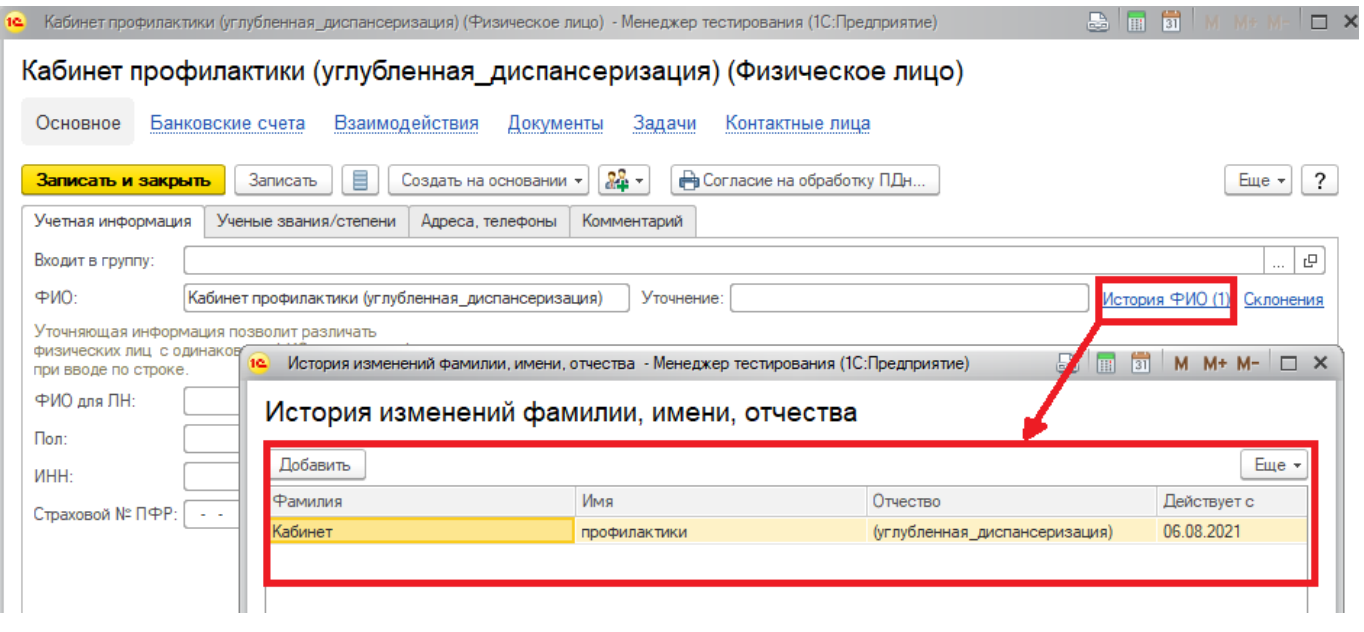

*Рисунок 4 – История ФИО*

### <span id="page-4-0"></span>**2. Медицинское рабочее место**

 $\leftarrow$   $\rightarrow$   $\rightarrow$  Медицинские рабочие места

Для настройки необходимо перейти в подсистему Медицинская организация – «Медицинские рабочие места». Создать медицинское рабочее место: **Кабинет профилактики (углубленная\_диспансеризация)** (рис. 5).

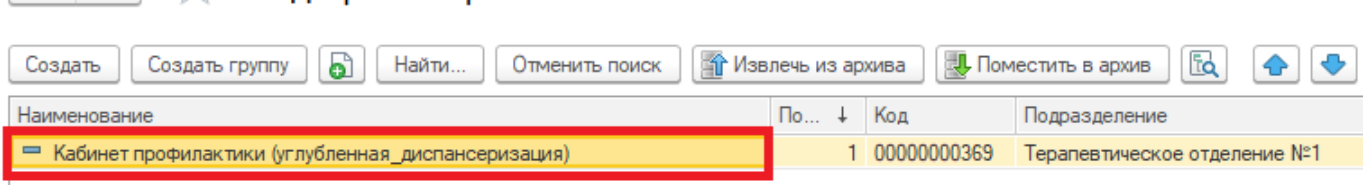

*Рисунок 5 – Справочник «Медицинские рабочие места»*

У медицинского рабочего места указывается следующее (рис. 6):

- Кабинет: кабинет, в котором проводится углубленная диспансеризация.

- Врач: **Врач для углубленной диспансеризации**
- Специальность: **Углубленная диспансеризация**
- Наименование: **Кабинет профилактики (углубленная\_диспансеризация)**

- Подразделение: подразделение с кодом OID, которое есть в Центральной базе в справочнике **«Организации узла обмена с МИС»**.

- Способ планирования: В сетке.

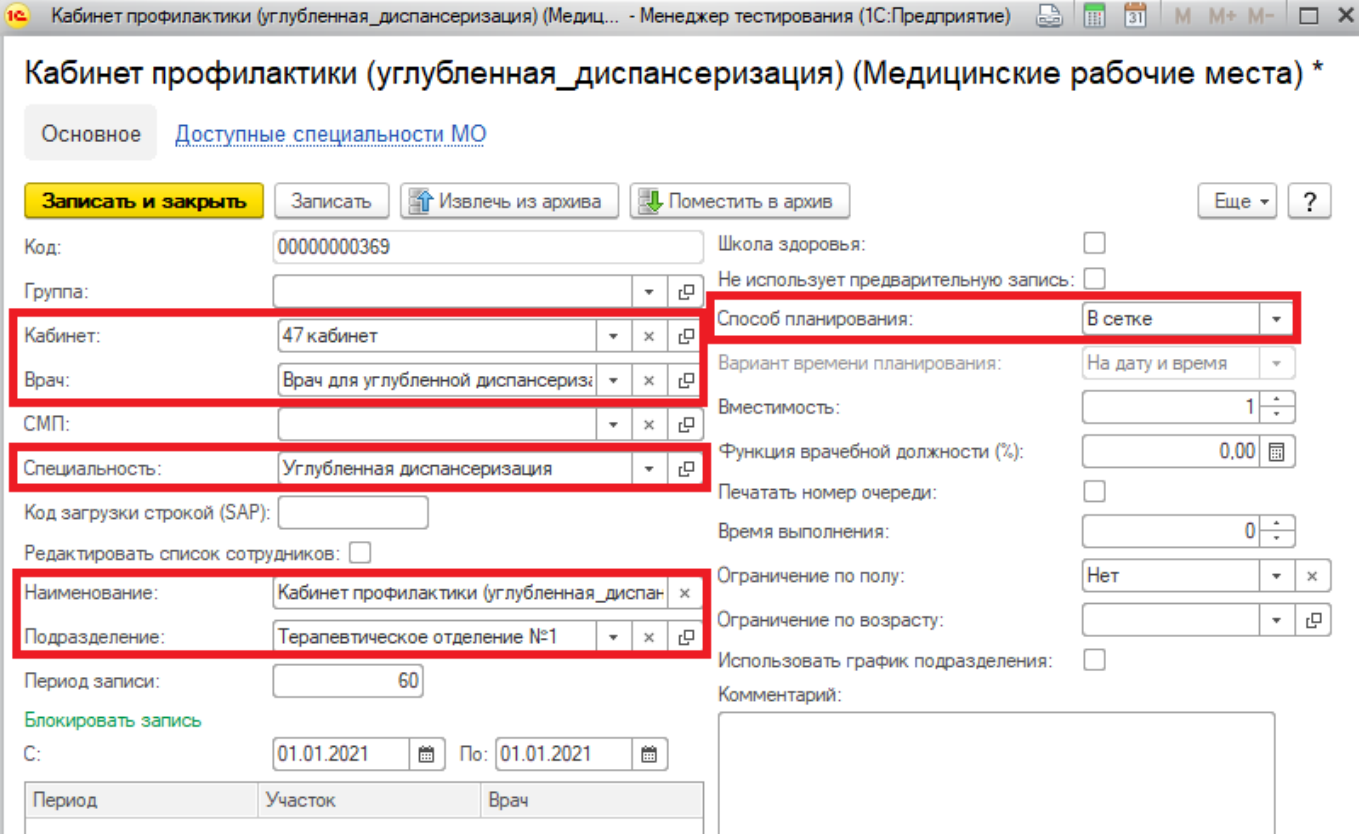

*Рисунок 6 – Создание медицинского рабочего места*

#### <span id="page-5-0"></span>**3. Назначение графиков работы**

Для осуществления записи с портала необходимо создать график работы и назначить график работы на созданное медицинское рабочее место **Кабинет профилактики (углубленная\_диспансеризация).**

При создании графика работы указать метку периода работы Углубл Дисп\_I этап (У этой метки периода стоит Тип приема врача в поликлинике «Первичный прием»). Указать номенклатуру «Углубленная диспансеризация I этап» (рис. 7).

#### | ← | → | √ Кабинет профилактики (углубленная\_диспансеризация) (График работы) \*

<mark>Ваписать и закрыть</mark> Ваписать **до Извлечь из архива** Д. Поместить в архив Открыть назначения графика работы Наименование: Кабинет профилактики (углубленная\_диспансеризация) Период заполнения графика с: 01.01.2021 | 1 по: ... 16 Rасписание работы - Менеджер тестирования (1С:Предприятие) BITTIMM+M-ID: Если лата «по» не заполнена график булет заполняться по указанному шаблону до конца года производственного календаря Расписание работы Способ заполнения: Расписание работы • По неделям Добавить Еще  $\star$  $7\left(\frac{1}{2}\right)$  дней, начиная с: 01.01.2021 ○ По циклам длиной Начало Окончание Метка периода Номенклатура Продолжительность  $08:00$  $12:00$  $50$ .<br>Углубл Дисп\_I этаг • | Р Углубленная диспансеризация I этап Vulto Rath DDAS NHAKA  $12:30$  $16:00$ Углубл Дисп\_І этаг Углубленная диспансеризация I этап 50 Если установлено, то из состава рабочих дней<br>будут исключаться дни, выпадающие на праздники 19 Углубл Дисп\_I этап (Метки периодов раб... - Менеджер тестирования (1С:Предприятие) [8] [8] [3] | 1 Учитывать четность Если установлено, то графики четных и нечетных дней месяца<br>устанавливаются отдельно Углубл Дисп\_I этап (Метки периодов работы) **Записать и закрыть** 3аписать **19 Извлечь из архива 4. Поместить в архив** Горизонт планирования:  $\boxed{2\left|\frac{1}{x}\right|}$ мес. Период времени, на который гра 00000000168 Код: Прафик работы заполнен до 31.12.2021, с учетом горизонта планир Наименование: Углубл Дисп\_Гэтап Начало дневных часов: 06:00  $\Box$  Начало вечерних часов: 20:00 Расписание работы (пр  $\overline{\mathbf{v}}$ Отображать наименование в сетке: Добавить Оформление  $|\cdot|_{\mathcal{Q}}$ Оформление: Время начала Врем Описание Приём  $|\cdot|_p$ 0 - Переменное время выполнения: Время выполнения (мин.): Тмб sap код загрузки строкой: Номер версии a21eb5ee-04a3-11ec-2c90-005056b623ef Идентификатор (сшп): Код типа приема для информ. табло: 0 Тип приема врача в поликлинике: Первичный прием  $\overline{\phantom{a}}$ Возрастные ограничения: Взрослые ا - ا

*Рисунок 7– Создание графика работы*

После создания графика, назначить его на медицинское рабочее место **Кабинет профилактики (углубленная\_диспансеризация)**.

Настройка МИС завершена.